# Software Upgrade Guide

# Notice

- 1. Check correctly the Full model name of TV Set. Ex) 42LB6900-TA : The Full model name must include national code.(ex. –TA)
- 2. Do not unplug the TV power cord during software upgrading.

### 1. Method to verify the Full model name of TV Set .

Method 1. Check the label on the back of the TV set.

1) Check the "Model NO." (EX. 42LB6900-TA)

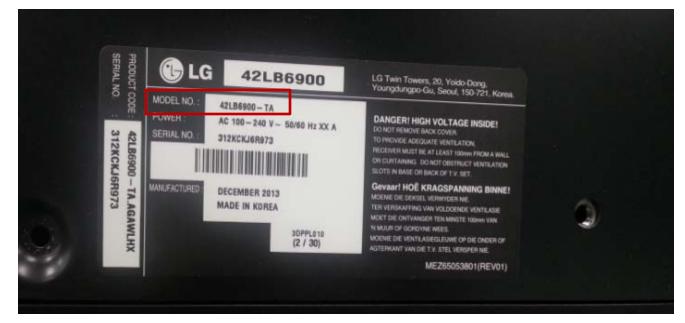

3) Select the "About This TV"

4) Check the "Model"

Method 2. Check the Settings.

- 1) Press [Settings] key of remote control.
- 2) Move to the "General"

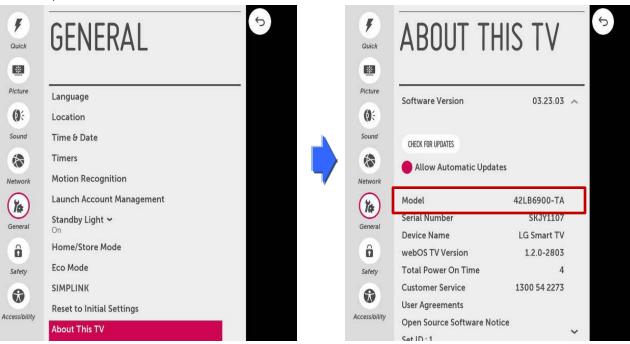

#### Searching the software.

① Select your country after connecting to www.lg.com.

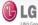

CIS

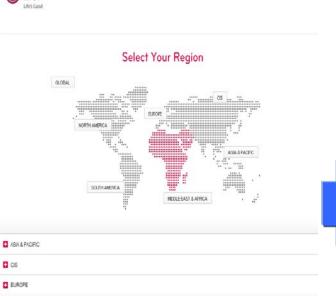

|              |                 |     |               | -              | _ |             |                | _    | 4            |                           |
|--------------|-----------------|-----|---------------|----------------|---|-------------|----------------|------|--------------|---------------------------|
| 🚺 Attaristan | English         |     | Algeta        | Francais       |   | Angola      | English        | -    | Ameria       | English                   |
| 🖬 Azərbaijan | English         |     | Bahrain       | لريد   English | U | Côte dhoire | English        | =    | Eggt         | English   4,7             |
| Ethiopia     | English         | +   | Georgia       | English        |   | Itan        | قۇسى           | =    | pat          | English   44              |
| lsrael       | Hebrew          | E   | Jordan        | English [4]    |   | Kanya       | English        |      | Kował        | English   4 <sub>20</sub> |
| E Lebanon    | English   4,,,4 |     | Morocco       | Francais       | ш | Nigeria     | English        | -    | Oman         | English   4,0             |
| Palistan     | English         |     | Palestne      | لىرىية         |   | Catar       | English   4,04 | ate. | Saudi-Arabia | الرية                     |
| Sanagal      | English         | 100 | South / thica | English        |   | Syria       | English   4,4  |      | Tunisia      | English                   |

- ③ Fill in the your Model name.
- (Ex. 42LB6700(Fill Model name except "-TA".)

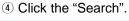

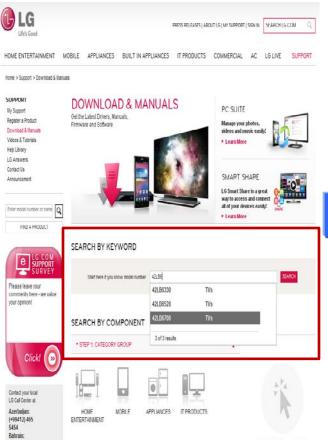

② Move to the "Support" and click the "Download & Manuals"

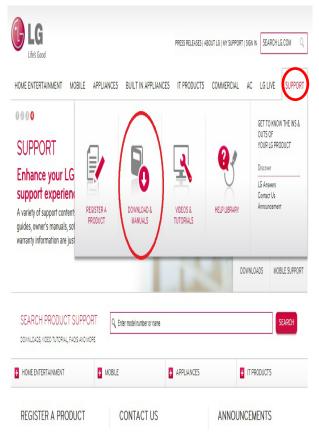

(5) Click the "Software update" and you can see the software file.

| MANUALS & DOCUMENTS SOFTWARE UPDATE                                        |                                                    |                   |
|----------------------------------------------------------------------------|----------------------------------------------------|-------------------|
| Software Upgrades include Device Drivers and Firmware Updates for specific | : Models only. Check the Owner's Manual for instru | ctions as not all |
| Aodels support downloadable software upgrades.                             |                                                    |                   |
| Dpereting Systems 🛛 All Available 👻                                        |                                                    |                   |
|                                                                            |                                                    |                   |
|                                                                            |                                                    |                   |
| SOFTWARE FILE(VERSION 03.23.03)                                            |                                                    |                   |
| Filename                                                                   | Release Date                                       | Size              |
| Software_File(Version_03.23.03).vol1.egg                                   | 06/02/2014                                         | 92,160K           |
| Software_File(Version_03.23.03).vol2.egg                                   | 06/02/2014                                         | 92,160K           |
| Software_File(Version_03.23.03).vol3.egg                                   | 06/02/2014                                         | 92,160K           |
| Software_File(Version_03.23.03).vol4.egg                                   | 06/02/2014                                         | 92,160K           |
| Software_File(Version_03.23.03).vol5.egg                                   | 06/02/2014                                         | 92,160K           |
| Software_File(Version_03.23.03).vol6.egg                                   | 06/02/2014                                         | 92,160K           |
| Software_File(Version_03.23.03).vol7.egg                                   | 06/02/2014                                         | 63,859K           |
| Software_Upgrade_Guide(English) pdf                                        | 06/02/2014                                         | 671K              |
|                                                                            |                                                    |                   |

# Downloading the software file to the USB Memory device.

1 Click to all of file to download it from the website to your PC.

|   | Software Upgrades include Device Drivers and Firmware Updat<br>Models support downloadable software upgrades. | es for specific Models only. Check the Owner's Manual for instru | ictions as not a |
|---|----------------------------------------------------------------------------------------------------|------------------------------------------------------------------|------------------|
|   | Operating Systems All Available S                                                                             |                                                                  |                  |
| / | • SOFTWARE FILE(VERSION 03.23.03)                                                                             |                                                                  |                  |
| / | Filename                                                                                                    | Release Date                                                     | Size             |
| 2 | Software_File(Version_03.23.03).vol1.egg                                                                      | 06/02/2014                                                       | 92,160           |
|   | Software_File(Version_03.23.03).vol2.egg                                                                      | 06/02/2014                                                       | 92,160           |
|   | Software_File(Version_03.23.03).vol3.egg                                                                      | 06/02/2014                                                       | 92,160           |
|   | Software_File(Version_03.23.03).vol4.egg                                                                      | 06/02/2014                                                       | 92,160           |
|   | Software_File(Version_03.23.03).vol5.egg                                                                      | 06/02/2014                                                       | 92,160           |
|   | Software_File(Version_03.23.03).vol6.egg                                                                      | 06/02/2014                                                       | 92,160           |
|   | Software_File(Version_03.23.03),vol7.egg                                                                      | 06/02/2014                                                       | 63,859           |
|   | Software_Upgrade_Guide(English).pdf                                                                           | 06/02/2014                                                       | 671K             |

- ② Unzip the first "....vol1" software file.
- ③ Insert the USB memory device into USB Port of the PC.
- ④ Make a folder in USB Memory device. Folder name must be "LG\_DTV".
- (5) Save the software file to "LG\_DTV" folder of USB Memory device.

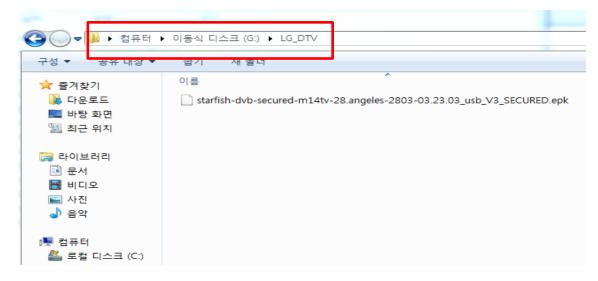

Insert the USB memory device into USB port of the TV.

Position of USB port : Side or Rear

3

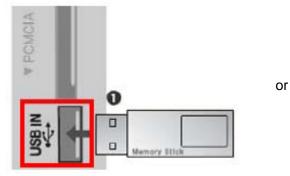

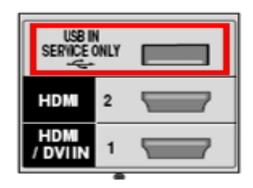

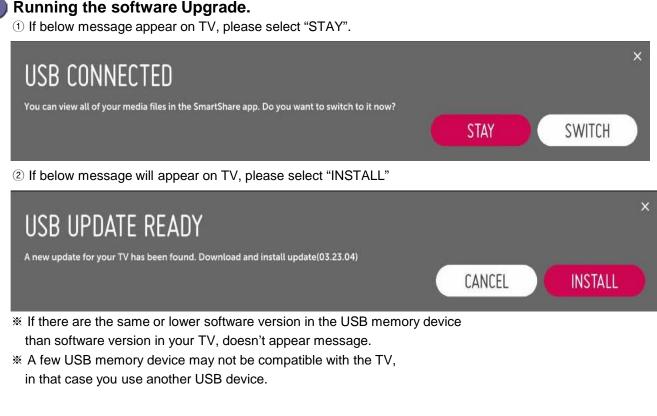

1) Copying the new version software file from USB Memory device to the

TV system memory.

- \* Don't remove the USB Memory device while this message is displayed. Do not unplug the TV power cord while this message is displayed.
- 2) Running the software upgrade.
  **\* Do not unplug the TV power cord while this message is displayed.**
- 3) Go to "MENU", then choose "General", then "About this TV" to see your update progress bar. If the upgrade is completed, TV will restart automatically in 5 seconds.

| GENERAL                   | 5 | <b>F</b><br>Quick | ABOUT TH                | HIS TV       |   |
|---------------------------|---|-------------------|-------------------------|--------------|---|
| Language                  |   | Picture           | Software Version        | 03.23.03     | ^ |
| Location                  |   | (Ø÷               | Update progress         |              |   |
| Time & Date               |   | Sound             |                         |              |   |
| Timers                    |   |                   |                         |              |   |
| Motion Recognition        |   | Network           | Allow Automatic Upda    | tes          |   |
| Launch Account Management |   | (74)              | Model                   | 42LB6900-TA  |   |
| Standby Light 🛩           |   | General           | Serial Number           | SKJY1107     |   |
| On                        |   | General           | Device Name             | LG Smart TV  |   |
| Home/Store Mode           |   | â                 | webOS TV Version        | 1.2.0-2803   |   |
| Eco Mode                  |   | Safety            | Total Power On Time     | 5            |   |
| SIMPLINK                  |   |                   | Customer Service        | 1300 54 2273 |   |
| Reset to Initial Settings |   |                   | User Agreements         |              |   |
| About This TV             |   | Accessibility     | Open Source Software No | tice         | ~ |